# 【Office 365 MFA】

1. 設定或使用前,請先完成網路認證,確認手機能連線外部網站。

- 2. 登入帳戶須輸入完整的郵件地址 username@mail.aeust.edu.tw
- 3. 已限制台灣 IP 才可正常登入,在國外可透過亞東 VPN 連線。
- 4. 無法使用第三方網站代收亞東信箱或跳板登入連線。
- 5. 欲選擇「行動應用程式驗證」須先下載

(APP) Microsoft Authenticator

- 6. 強烈建議教職員驗證方式至少設定兩種,以避免不時之需。
- 7. 手機可下載(APP)Microsoft Outlook 收發信件 設定新增帳戶時請選擇 Office 365 協定。
- 8. 國內台灣使用電話或簡訊驗證不需支付任何費用,

反之國外使用則會產生漫遊相關費用,請小心注意。

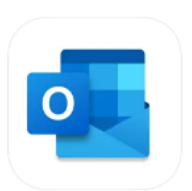

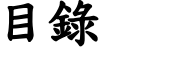

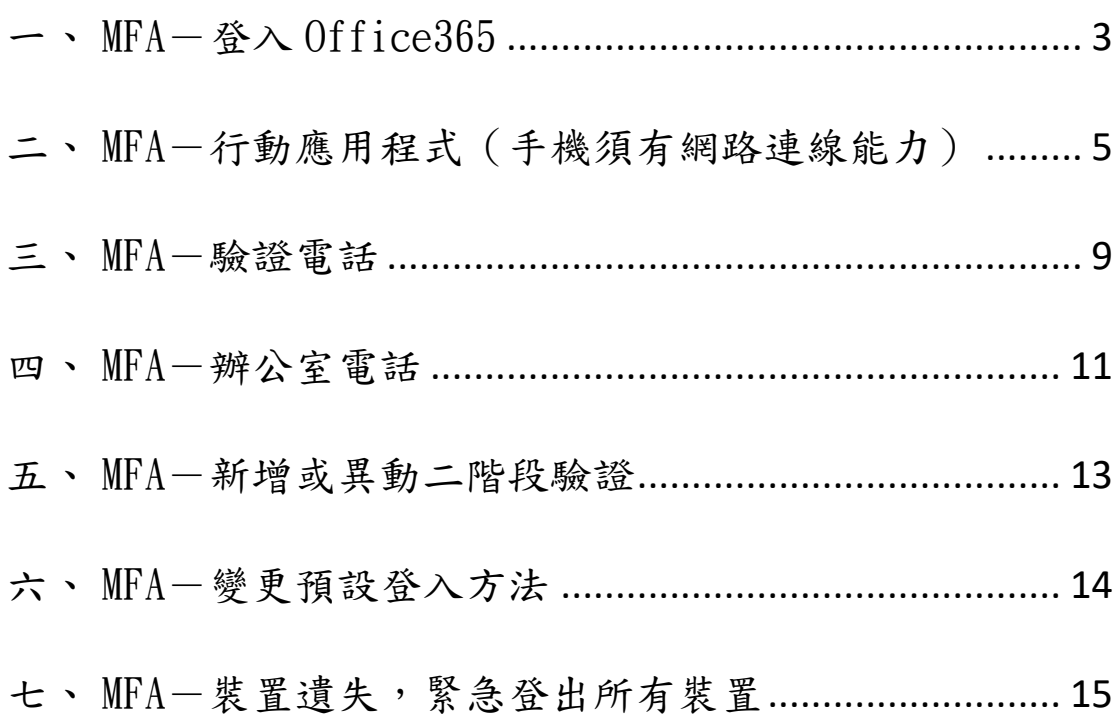

- <span id="page-2-0"></span>一、MFA-登入 Office365
	- 1.1 登入 Office365 網頁版 [https://portal.office.com](https://portal.office.com/)

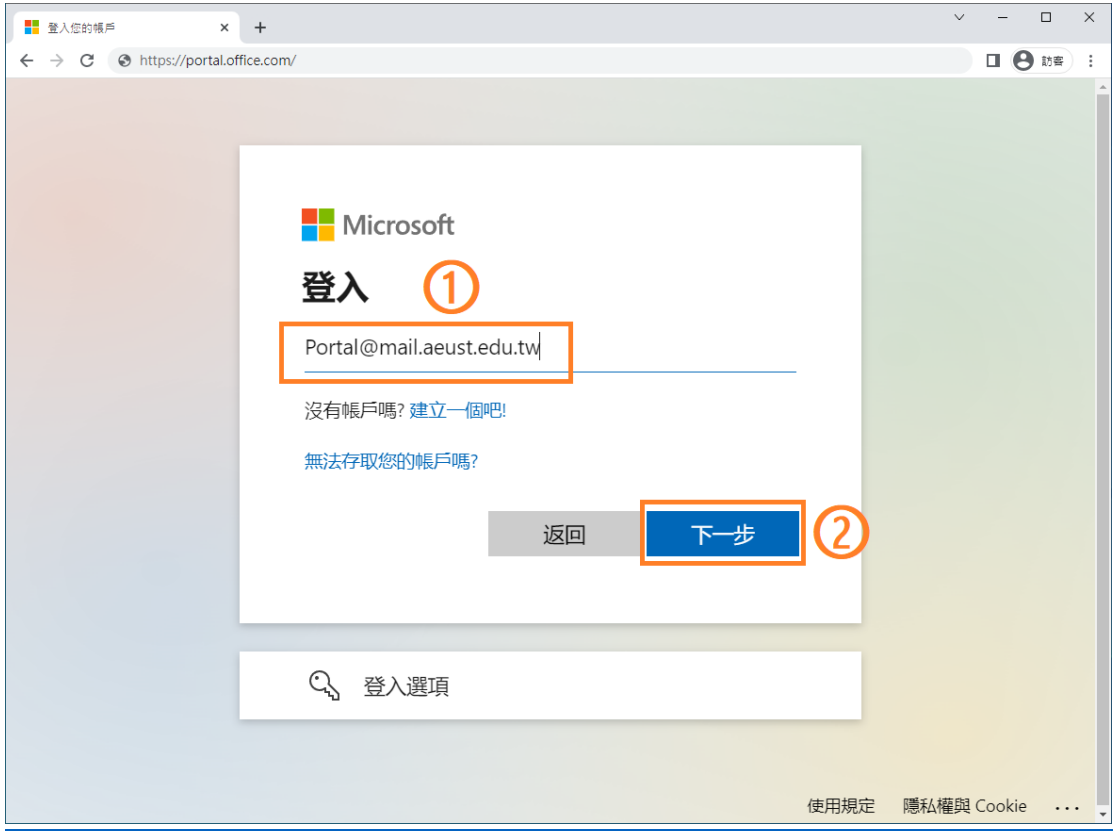

1.2 輸入「密碼」

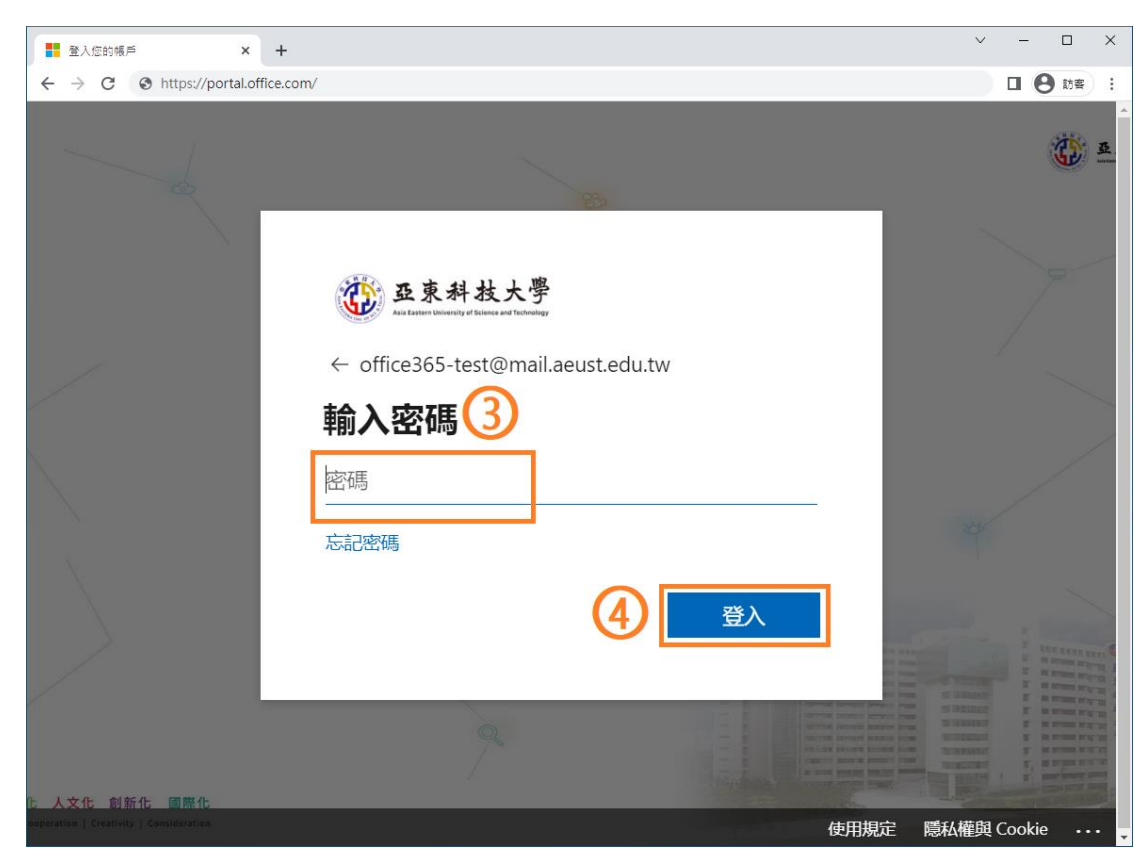

1.3 點選「下一步」,準備開始二階段驗證(MFA)

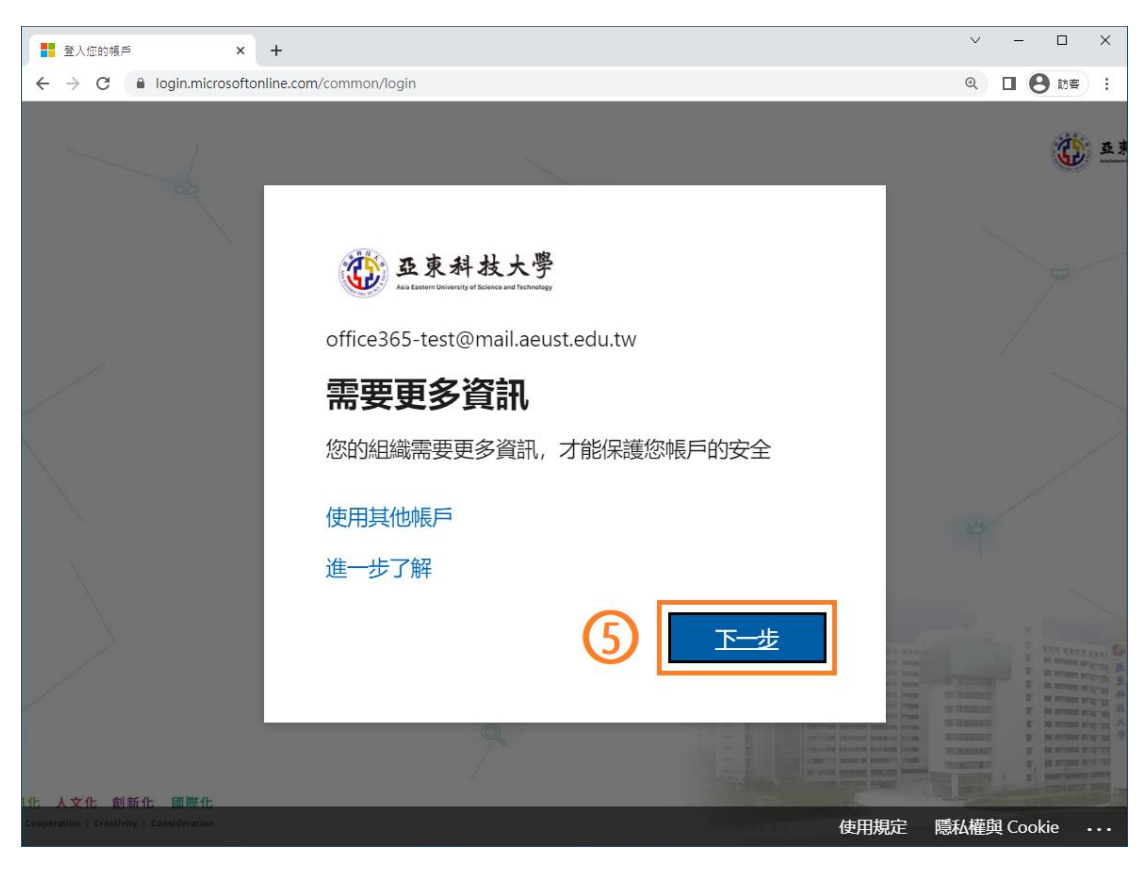

#### <span id="page-4-0"></span>二、MFA-行動應用程式(手機須有網路連線能力)

我想要設定其他方法

2.1 手機須先下載(APP)Microsoft Authenticator,

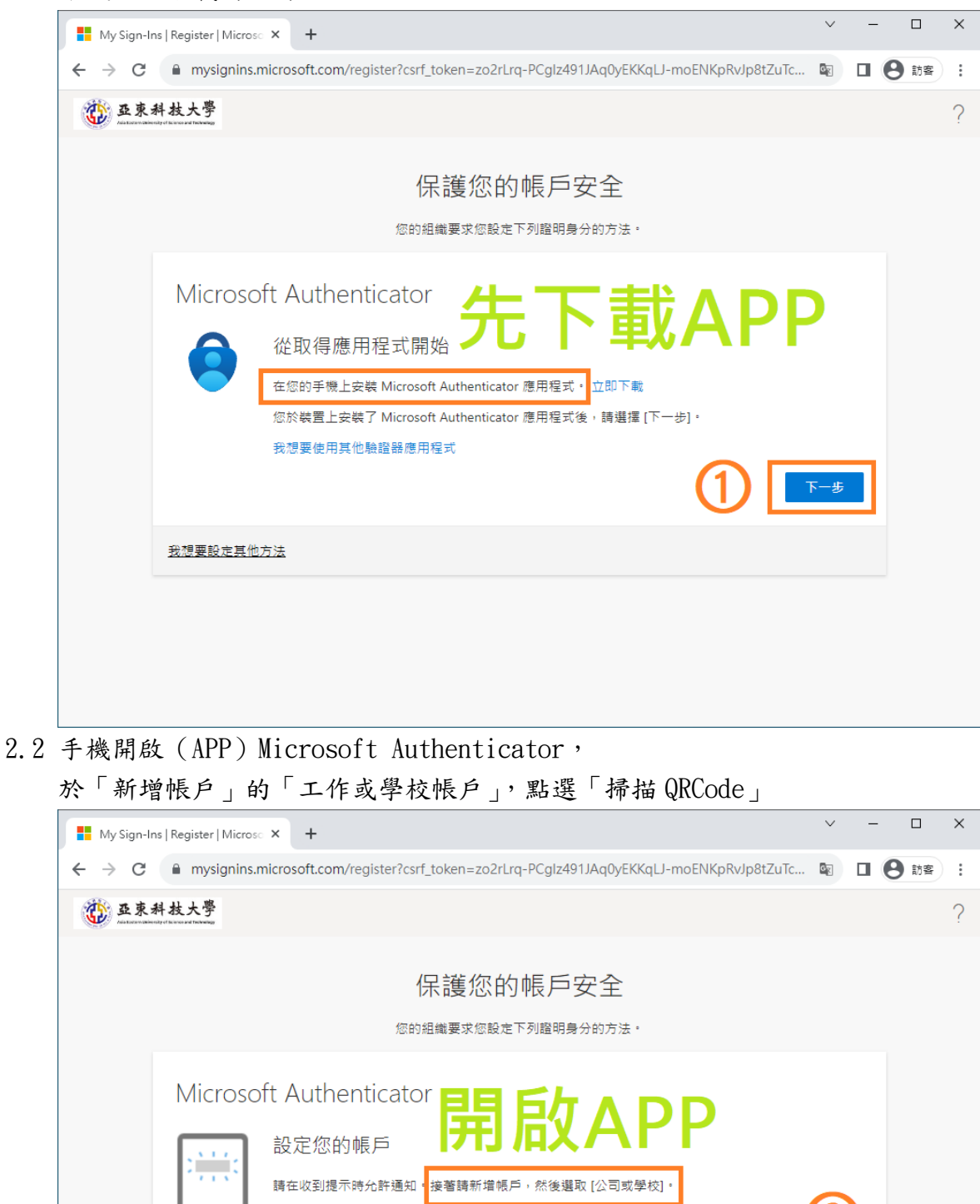

二 弗  $\mathbb H$ 

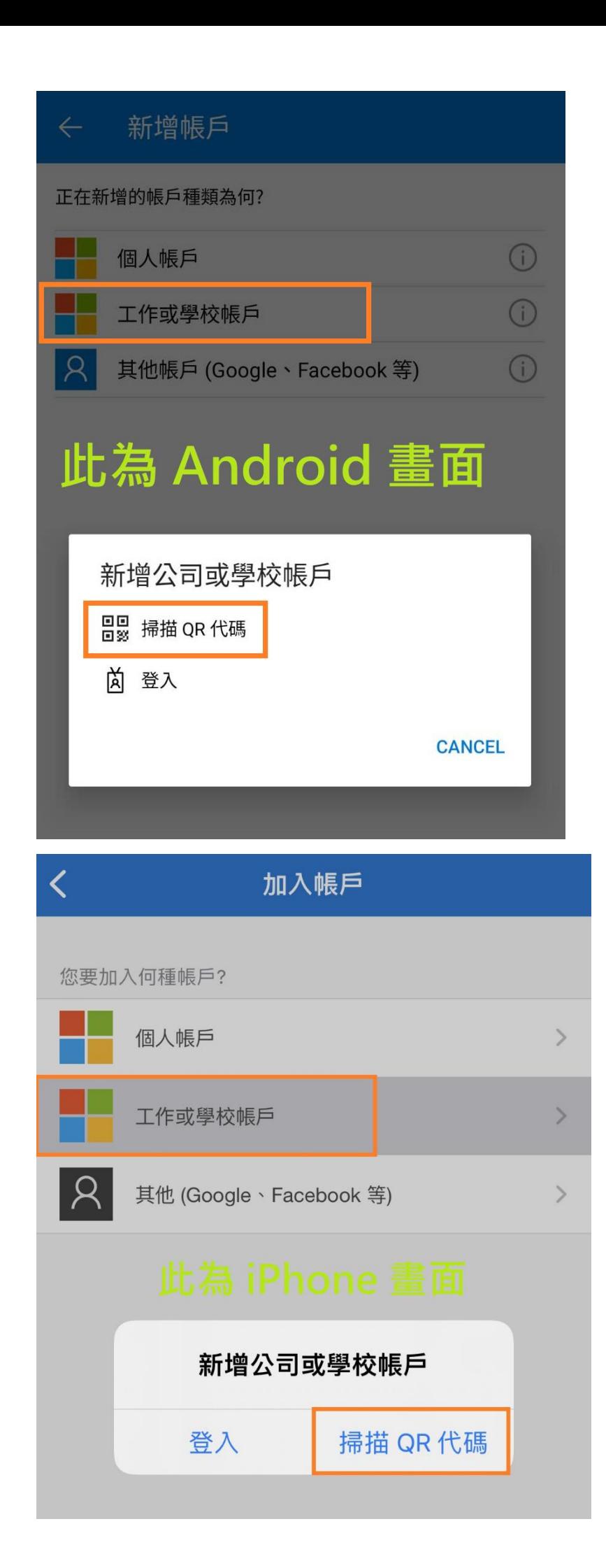

2.3 使用手機 (APP) Microsoft Authenticator 掃描 QR 代碼

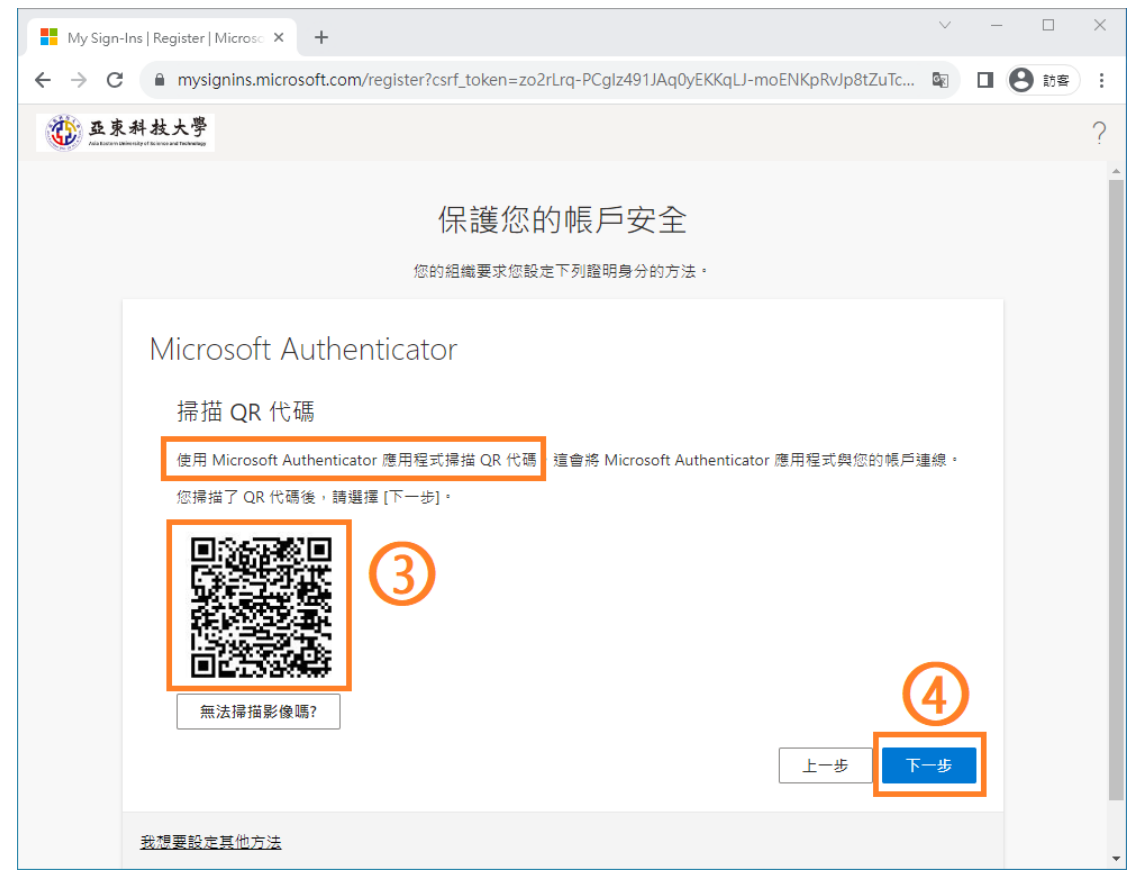

2.4 於手機 (APP) Microsoft Authenticator 輸入驗證數字, 完成二階段驗證後即可開始使用。

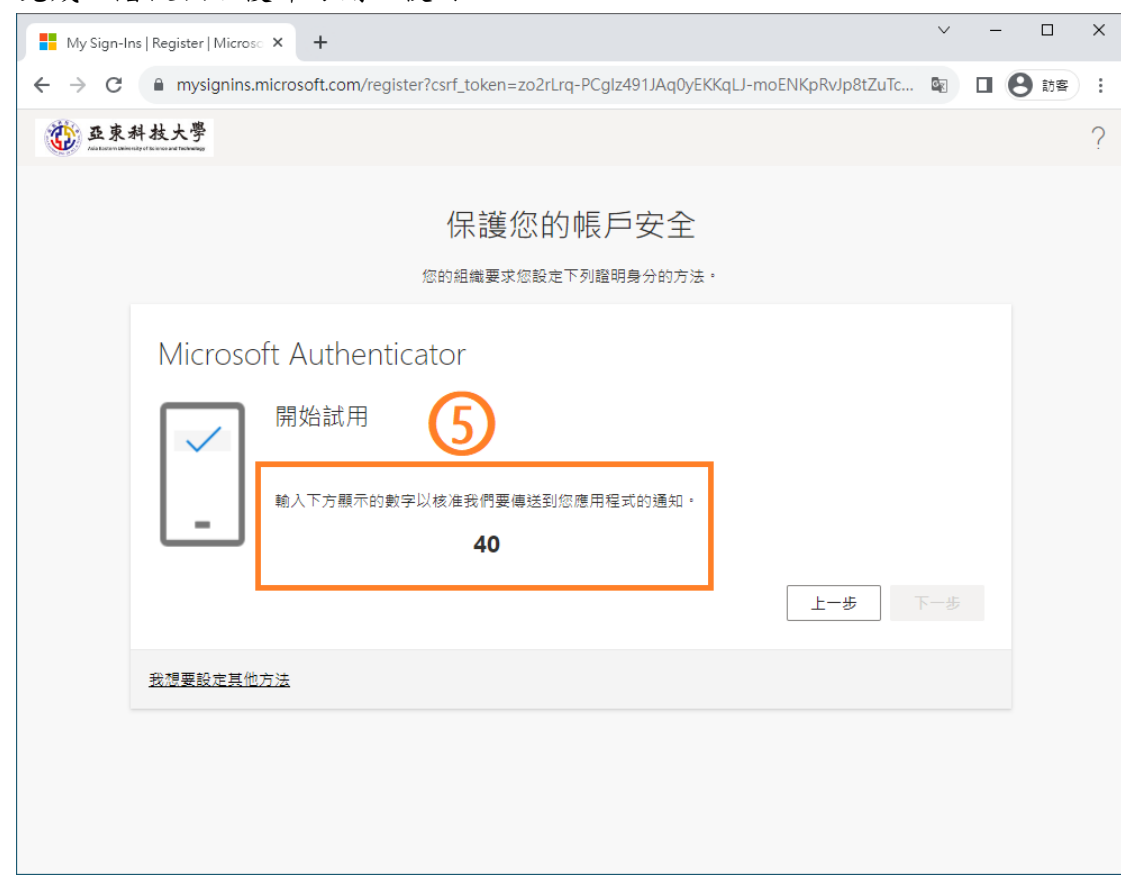

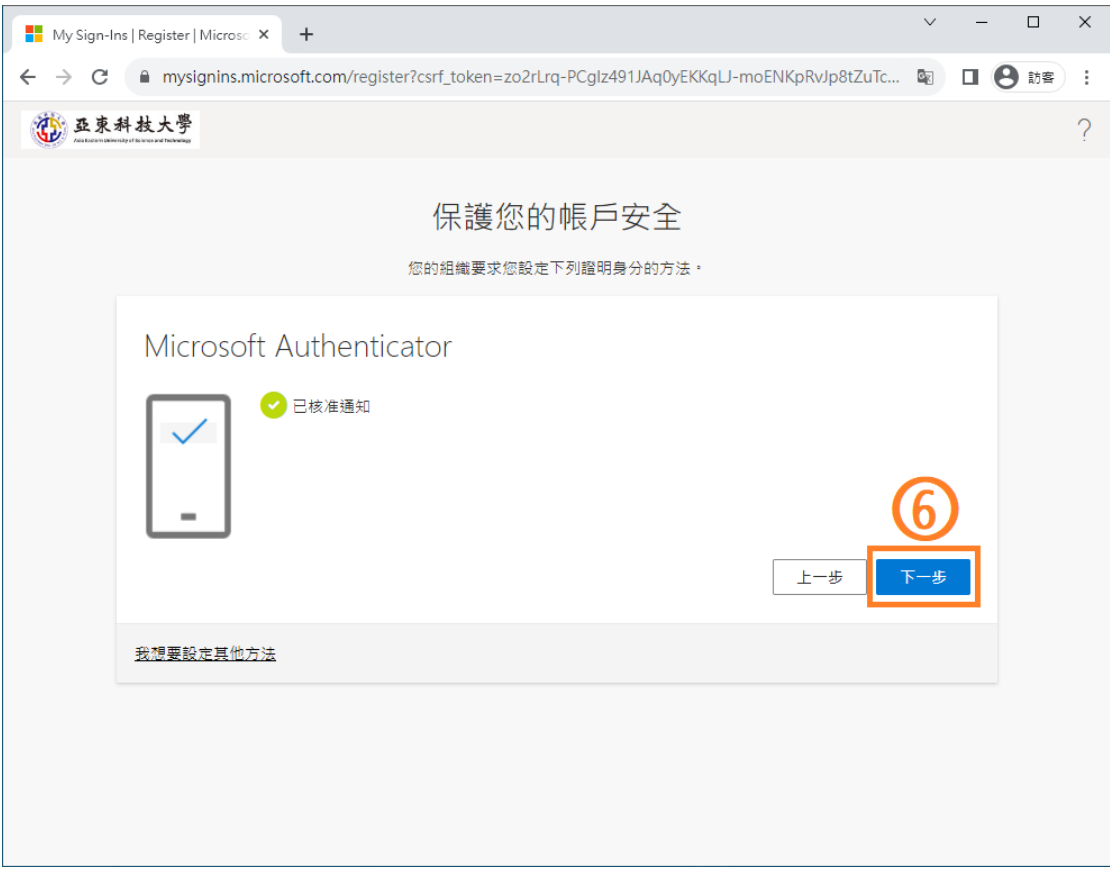

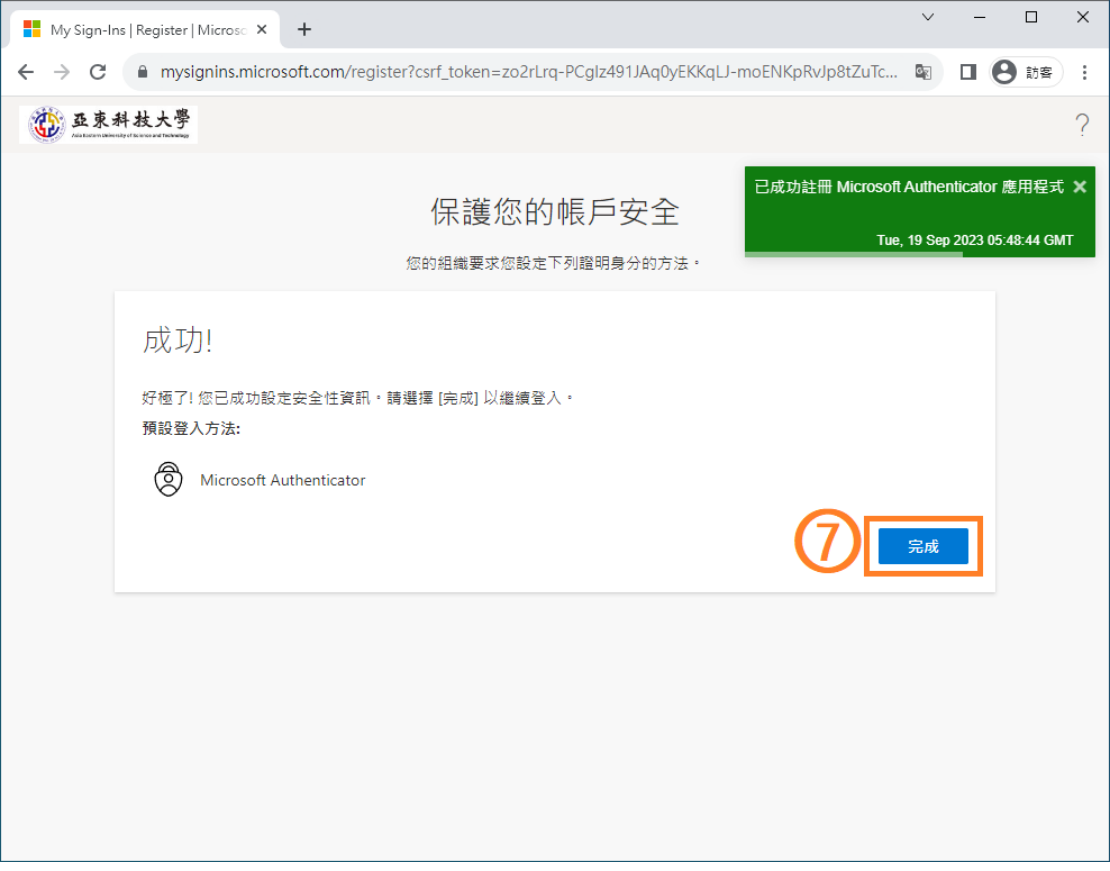

## <span id="page-8-0"></span>三、MFA-驗證電話

3.1 下拉選擇「驗證電話」,國別選擇「台灣+886」 輸入「本人手機號 碼」,點選「使用簡訊傳送代碼」再按「下一步」

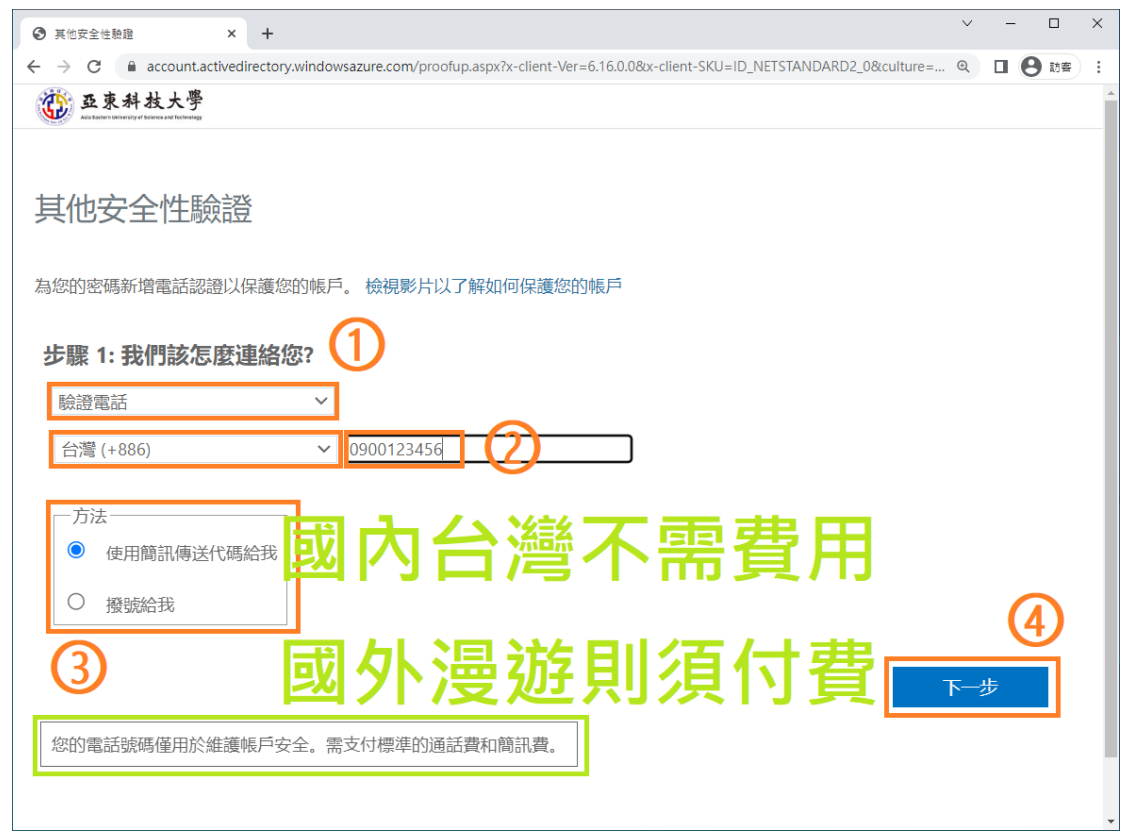

3.2 手機收到簡訊驗證碼後,輸入並驗證

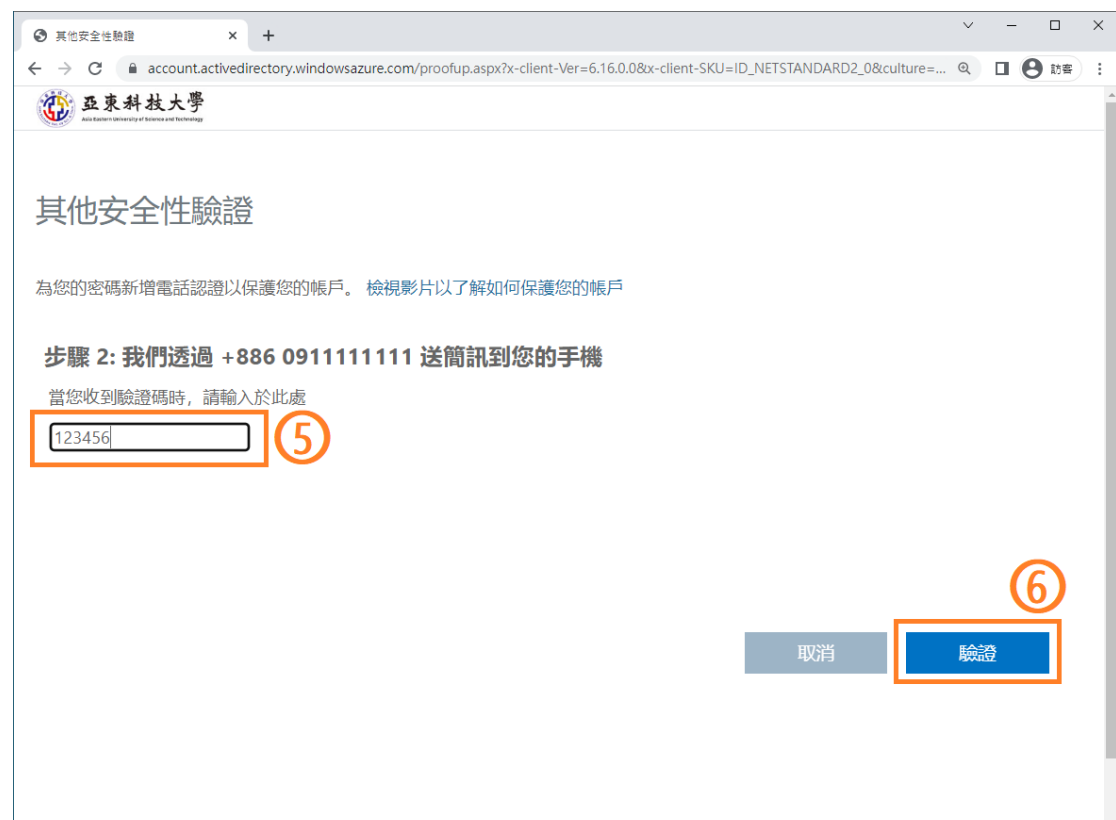

3.3 確認出現「驗證成功」,即可完成。

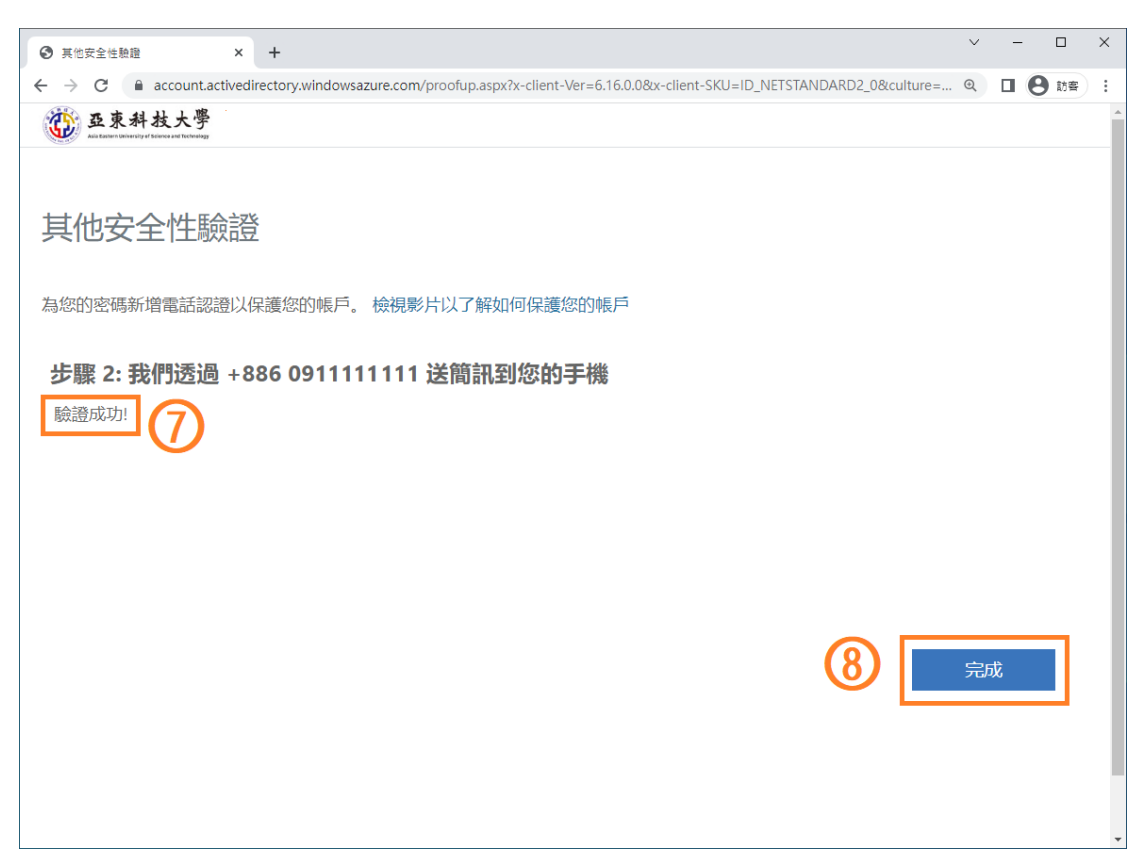

#### <span id="page-10-0"></span>四、MFA-辦公室電話

4.1 下拉選擇「辦公室電話」,國別選擇「台灣+886」 輸入「市內電話」(區碼 02 請改輸入 2 再加市內電話號碼即可) 及「分機」,再按「下一步」

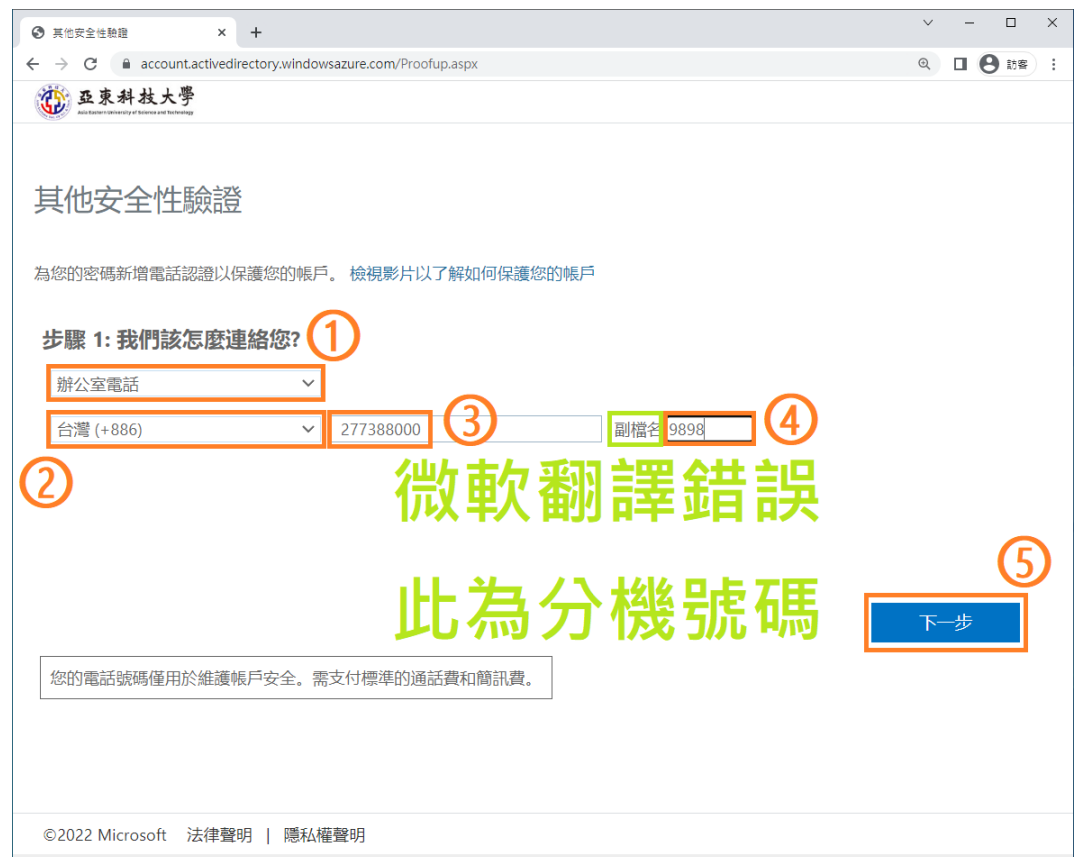

4.2 開始登入驗證,一分鐘內微軟系統將會撥打電話,請依語音步驟操作 確認當下是本人操作登入才產生的系統詢問電話,則可「同意」登入

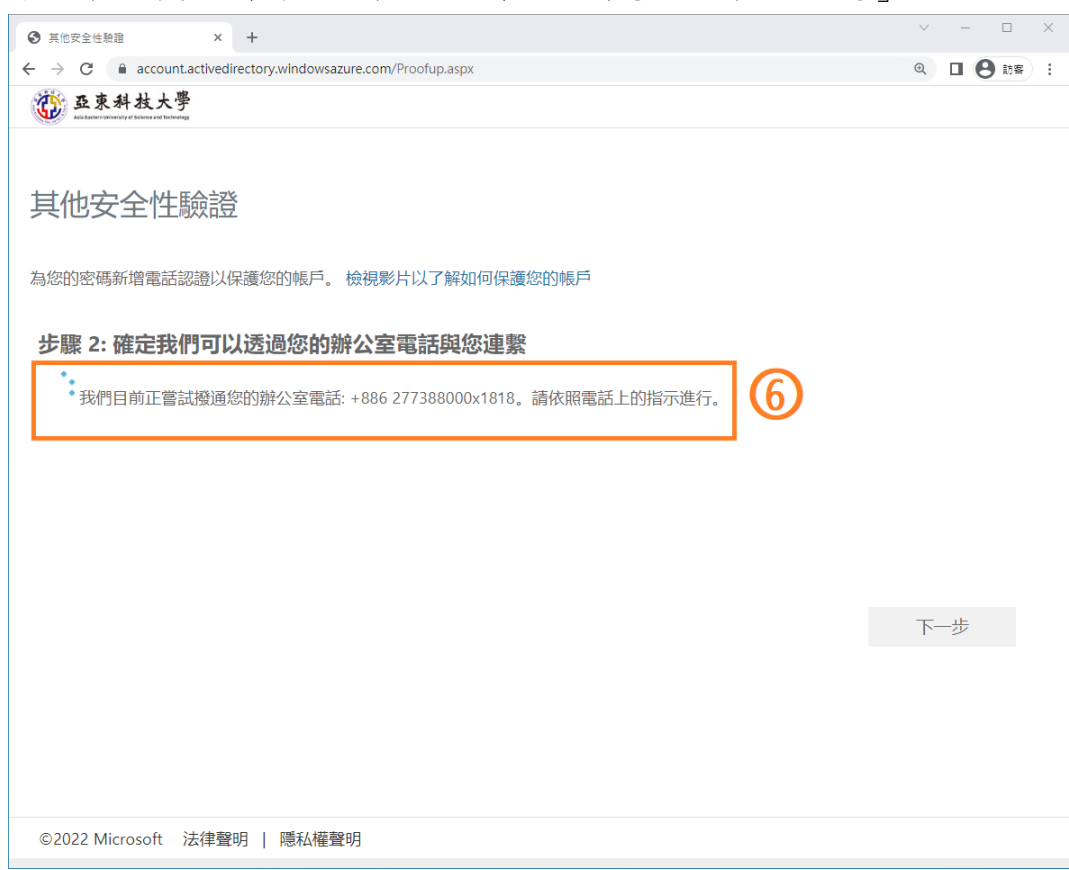

4.3 確認出現「驗證成功」,即可完成。

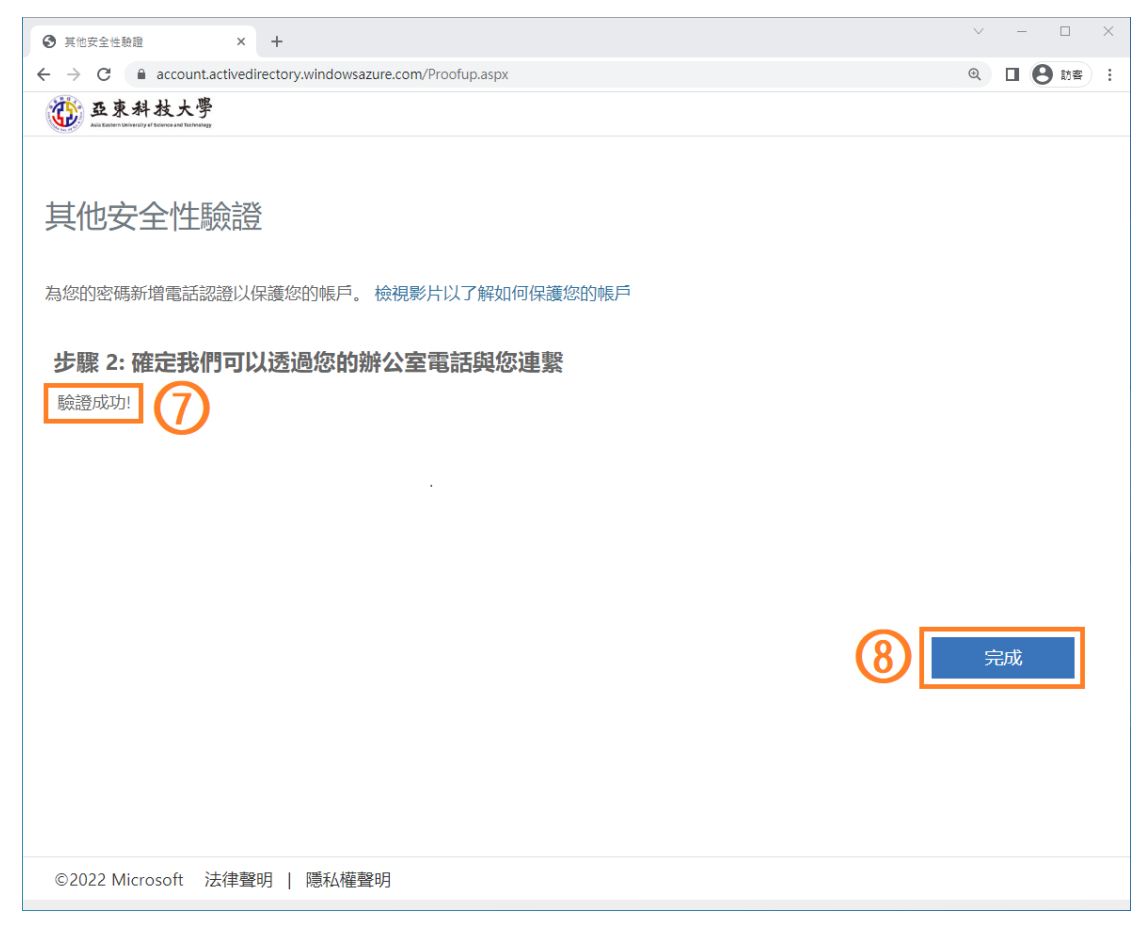

#### <span id="page-12-0"></span>五、MFA-新增或異動二階段驗證

 $5.1$  進入 Office365 首頁,點選右上角「齒輪」符號

再下方選擇「更新聯絡喜好設定」

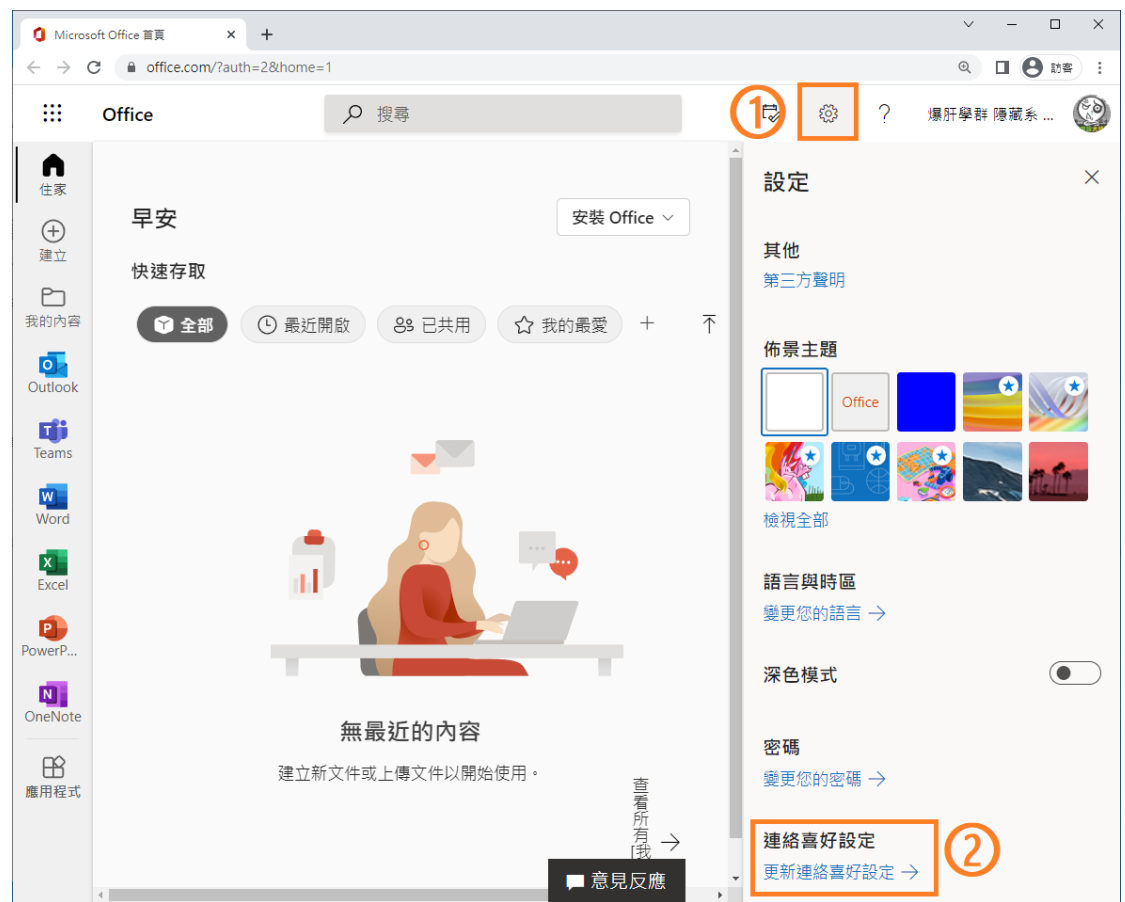

5.2 左方點選「安全性資訊」即可查看已完成的二階段驗證資訊

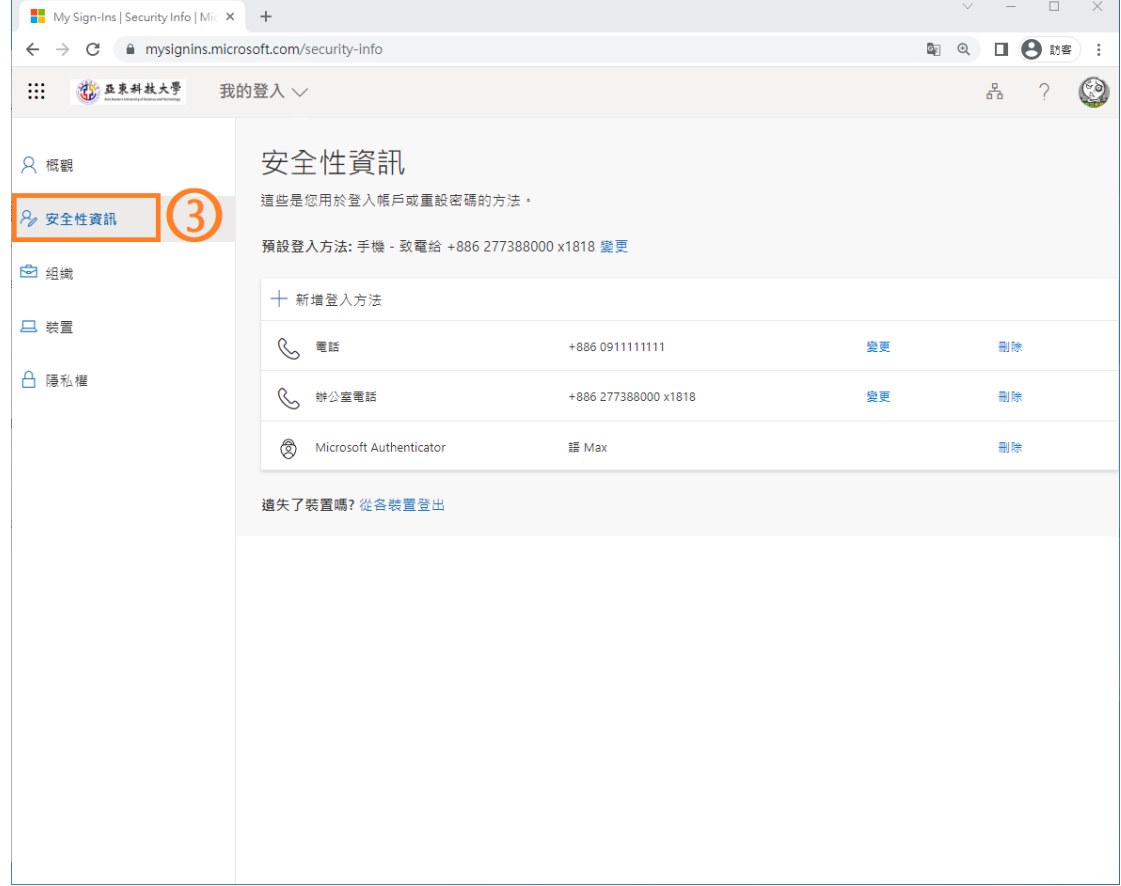

# <span id="page-13-0"></span>六、MFA-變更預設登入方法

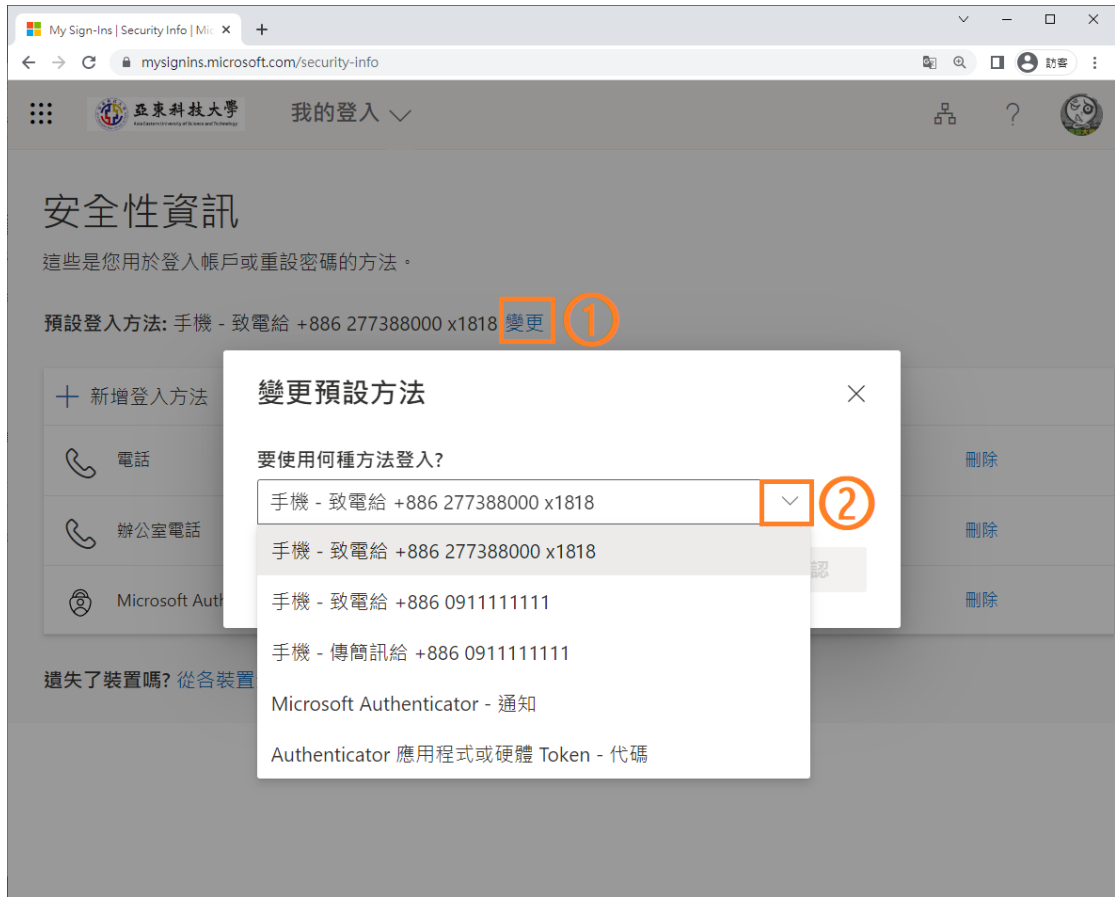

6.1 進入「安全性資訊」點選「變更」,下拉選擇新的預設登入方法即可

## <span id="page-14-0"></span>七、MFA-裝置遺失,緊急登出所有裝置

7.1 若已登入帳號的硬體裝置遺失(手機、平板、電腦…) 避免遭人盜用的風險,可進入「安全性資訊」後, 點選「從各裝置登出」即可。此步驟會一次性直接登出所有裝置!

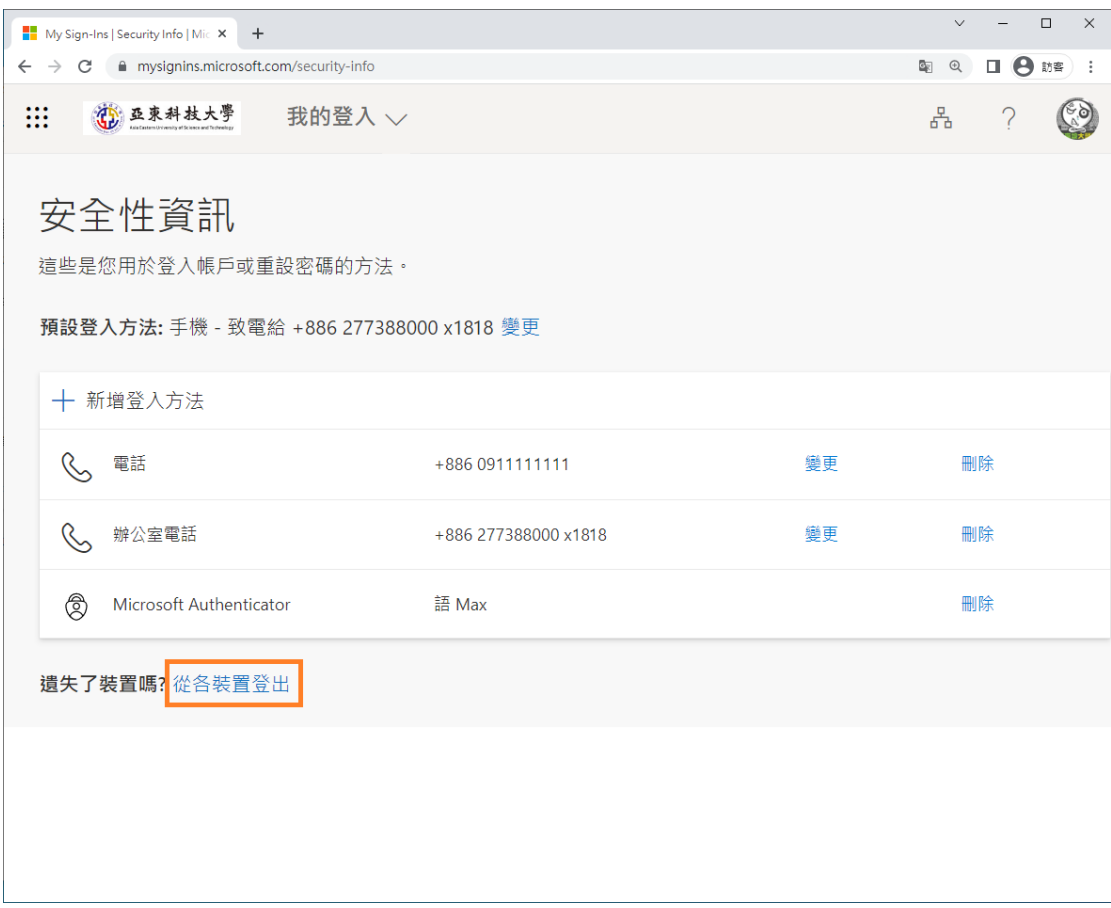